Haga clic en Temas de Ayuda para ver una lista de temas.

## **Configurar su cuenta de correo de Internet**

Puede utilizar las pantallas siguientes para configurar en su PC una cuenta de correo de Outlook Express. Para ello, primero debe disponer de una cuenta de correo electrónico en un proveedor de servicios Internet (ISP). El Asistente le pedirá los datos de su cuenta que se indican a continuación. Si desea más información acerca de algún elemento, haga clic en él:

{button ,JI(`>proc4',`ICW\_MAIL\_NAME')} Nombre

{button ,JI(`>proc4',`ICW\_MAIL\_ADDRESS')} Dirección de correo electrónico

{button ,JI(`>proc4',`ICW\_MAIL\_SERVER')} Nombres de los servidores de correo electrónico entrante y saliente

{button ,JI(`>proc4',`ICW\_MAIL\_LOGON')} Información de inicio de sesión de correo electrónico

{button ,JI(`>proc4',`ICW\_MAIL\_ACCOUNT\_NAME')} Nombre de cuenta

{button ,AL("ICW\_TRB;ICW\_OVERVIEW;ICW\_SETUP\_OPTIONS;ICW\_SETUP\_MANUAL;ICW\_MAIL\_ACCOUNT;ICW\_MAIL \_ACCOUNT\_NAME;ICW\_MAIL\_NAME;ICW\_MAIL\_ADDRESS;ICW\_MAIL\_SERVER;ICW\_MAIL\_LOGON")} Temas relacionados

## **Especificar una cuenta de correo de Internet**

Una cuenta de correo de Internet contiene la configuración que usa su PC para enviar y recibir mensajes de correo electrónico por Internet. El Asistente para la conexión a Internet ha detectado que ya hay una cuenta de correo de Internet en su equipo. Utilice la pantalla Cuenta de correo de Internet para especificar si desea crear una nueva cuenta de correo de Internet o utilizar una existente. Siga uno de estos procedimientos:

- · Si va a crear una cuenta de correo de Internet nueva, o duda qué cuenta utilizar, haga clic en **Crear una cuenta nueva de correo de Internet** y, a continuación, haga clic en **Siguiente**.
- · Si ya dispone de una cuenta de correo de Internet y desea utilizarla o modificar su configuración, haga clic en **Usar una cuenta de correo de Internet existente**, haga clic en el nombre de la cuenta en la lista y, después, haga clic en **Siguiente**.

{button ,AL("ICW\_TRB;ICW\_OVERVIEW;ICW\_SETUP\_MAIL;ICW\_MAIL\_ACCOUNT\_NAME;ICW\_MAIL\_NAME;ICW\_MAIL\_ ADDRESS;ICW\_MAIL\_SERVER;ICW\_MAIL\_LOGON")} Temas relacionados

## **Especificar una cuenta de correo para importar**

El Asistente para la conexión a Internet ha detectado que dispone de más de una cuenta en el programa de correo de Internet que desea importar. Utilice la pantalla Cuentas múltiples de correo de Internet para seleccionar en la lista la cuenta que desea importar.

{button ,AL("ICW\_TRB;ICW\_OVERVIEW;ICW\_SETUP\_MAIL;ICW\_MAIL\_ACCOUNT;ICW\_MAIL\_ACCOUNT\_NAME;ICW\_M AIL\_ADDRESS;ICW\_MAIL\_SERVER;ICW\_MAIL\_LOGON")} Temas relacionados

# **Especificar el nombre de presentación**

Utilice la pantalla Su nombre para indicar al Asistente el nombre que desea que aparezca en el cuadro **De** de los mensajes de correo electrónico que envíe a otros usuarios. Haga lo siguiente:

· Escriba su nombre de presentación. Este nombre puede tener hasta 255 caracteres de largo y puede contener espacios en blanco. Puede escribir su nombre completo, un nombre de pila, un alias o cualquier otro nombre que desee.

{button ,AL("ICW\_TRB;ICW\_OVERVIEW;ICW\_SETUP\_MAIL;ICW\_MAIL\_ACCOUNT;ICW\_MAIL\_ACCOUNT\_NAME;ICW\_M AIL\_ADDRESS;ICW\_MAIL\_SERVER;ICW\_MAIL\_LOGON")} Temas relacionados

# **Especificar la dirección de correo electrónico**

Utilice la pantalla Dirección electrónica de Internet para indicar al Asistente la dirección que utilizarán los demás usuarios para enviarle mensajes de correo electrónico. Haga lo siguiente:

· Escriba su dirección de correo electrónico. Puede consistir en un nombre de miembro o de usuario que haya elegido, o en una serie de números o letras que le haya proporcionado su proveedor de servicios Internet (ISP). Si desconoce su dirección de correo electrónico, póngase en contacto con su ISP.

{button ,AL("ICW\_TRB;ICW\_OVERVIEW;ICW\_SETUP\_MAIL;ICW\_MAIL\_ACCOUNT;ICW\_MAIL\_ACCOUNT\_NAME;ICW\_M AIL\_NAME;ICW\_MAIL\_SERVER;ICW\_MAIL\_LOGON")} Temas relacionados

## **Especificar los nombres y los tipos de los servidores de correo electrónico**

Utilice la pantalla Direcciones del servidor de correo para facilitar al Asistente información sobre los servidores que utiliza su proveedor de servicios Internet (ISP) para procesar el correo electrónico entrante y saliente. Haga lo siguiente:

- · Seleccione el tipo de servidor de correo entrante que usa el ISP, ya sea POP3 o IMAP. El tipo más común es POP3. Si tiene dudas, póngase en contacto con su ISP.
- · Escriba la dirección del servidor de correo entrante (POP3 o IMAP).
- · Escriba la dirección del servidor de correo saliente (SMTP). Esta dirección puede coincidir con la del servidor de correo entrante (POP3 o IMAP).

{button ,AL("ICW\_TRB;ICW\_OVERVIEW;ICW\_SETUP\_MAIL;ICW\_MAIL\_ACCOUNT;ICW\_MAIL\_ACCOUNT\_NAME;ICW\_M AIL\_NAME;ICW\_MAIL\_ADDRESS;ICW\_MAIL\_LOGON")} Temas relacionados

# **Especificar el nombre y la contraseña de la cuenta de correo electrónico**

Utilice la pantalla Inicio de sesión de correo electrónico para especificar si el proveedor de servicios Internet (ISP) utiliza Autenticación de contraseña segura (SPA). Si no es así, puede usar esta pantalla para indicar el nombre de cuenta y la contraseña que especifica al iniciar una sesión en el ISP para enviar y recibir correo electrónico. El nombre de cuenta de correo electrónico también se denomina identificador de usuario, identificador de miembro o nombre de usuario y normalmente es el nombre que se utiliza para iniciar la cuenta. Siga uno de estos procedimientos:

- · Si el ISP no utiliza SPA, haga clic en **Iniciar sesión utilizando**, y luego escriba el nombre y la contraseña de su cuenta de correo electrónico. Su nombre de cuenta de correo electrónico puede ser la primera parte de su dirección de correo electrónico. Si tiene dudas, póngase en contacto con su ISP.
- · Si el ISP utiliza SPA, haga clic en **Iniciar sesión usando autentificación de contraseña segura (SPA)** y, a continuación, haga clic en **Siguiente**. De este modo tendrá que indicar el nombre de su cuenta de correo electrónico en el momento de iniciar la sesión.

{button ,AL("ICW\_TRB;ICW\_OVERVIEW;ICW\_SETUP\_MAIL;ICW\_MAIL\_ACCOUNT;ICW\_MAIL\_ACCOUNT\_NAME;ICW\_M AIL\_NAME;ICW\_MAIL\_ADDRESS;ICW\_MAIL\_SERVER")} Temas relacionados

# **Especificar un nombre de cuenta de correo (nombre descriptivo)**

Su cuenta de correo de Internet contiene las opciones utilizadas para enviar y recibir mensajes de correo electrónico por Internet. Estas opciones se agrupan y se almacenan en su PC. Puede utilizar la pantalla Nombre descriptivo para indicar al Asistente una etiqueta y asociarla a la configuración de correo de Internet que está creando. Haga lo siguiente:

· Escriba un nombre de cuenta de correo de Internet. Este nombre puede tener hasta 255 caracteres y puede contener cualquier carácter excepto la barra inversa ( \ ). Puede usar el nombre de su proveedor de servicios Internet o cualquier otro que desee. El nombre que elija puede coincidir o no con el nombre de conexión de acceso telefónico o el de noticias de Internet (si existe).

{button ,AL("ICW\_TRB;ICW\_OVERVIEW;ICW\_SETUP\_MAIL;ICW\_MAIL\_ACCOUNT;ICW\_MAIL\_NAME;ICW\_MAIL\_ADDRE SS;ICW\_MAIL\_SERVER;ICW\_MAIL\_LOGON")} Temas relacionados

## **Cambiar la configuración de la cuenta de correo de Internet**

Utilice esta pantalla para especificar si desea modificar la configuración de la cuenta de correo de Internet seleccionada. Siga uno de estos procedimientos:

- · Si desea cambiar la configuración de la cuenta de correo Internet seleccionada, haga clic en **Sí** y, a continuación, haga clic en **Siguiente**. Podrá modificar la información siguiente:
	- · Nombre de cuenta de correo de Internet
	- · Dirección de correo electrónico y nombre de presentación
	- · Direcciones de los servidores de correo electrónico entrante y saliente
	- · Información de inicio de sesión en la cuenta de correo electrónico
- · Si desea utilizar la cuenta de correo de Internet seleccionada sin modificar su configuración, haga clic en **No** y, a continuación, haga clic en **Siguiente**.

{button ,AL("ICW\_TRB;ICW\_OVERVIEW;ICW\_SETUP\_MAIL;ICW\_MAIL\_ACCOUNT;ICW\_MAIL\_ACCOUNT\_NAME;ICW\_M AIL\_NAME;ICW\_MAIL\_ADDRESS;ICW\_MAIL\_SERVER;ICW\_MAIL\_LOGON")} Temas relacionados

# **Configurar la cuenta de noticias de Internet**

Para configurar una cuenta de noticias de Internet en su PC, primero debe tener una cuenta de noticias en un proveedor de servicios Internet (ISP). Para configurar las noticias de Internet, el Asistente le pedirá los datos de su cuenta indicados a continuación. Si desea más información, haga clic en un botón de la lista:

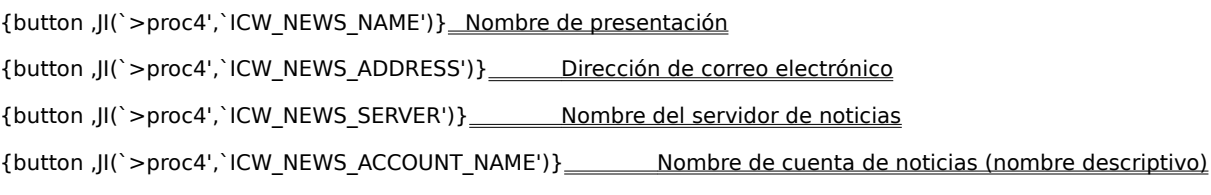

{button ,AL("ICW\_TRB;ICW\_OVERVIEW;ICW\_SETUP\_OPTIONS;ICW\_SETUP\_MANUAL;ICW\_NEWS\_ACCOUNT;ICW\_NE WS\_ACCOUNT\_NAME;ICW\_NEWS\_NAME;ICW\_NEWS\_ADDRESS;ICW\_NEWS\_SERVER;ICW\_NEWS\_LOGON")} Temas relacionados

## **Especificar una cuenta de noticias de Internet**

Una cuenta de noticias de Internet contiene la configuración que utiliza su PC para leer y exponer artículos de noticias a través del lector de noticias que tenga instalado. El Asistente para la conexión a Internet ha detectado que ya hay una cuenta de noticias de Internet en su PC. Utilice la pantalla Cuenta de noticias de Internet para especificar si desea crear una nueva cuenta de noticias de Internet o utilizar una existente. Siga uno de estos procedimientos:

- · Si va a crear una nueva cuenta de noticias de Internet, o duda qué cuenta usar, haga clic en la opción **Crear una cuenta nueva de noticias de Internet** y, a continuación, haga clic en **Siguiente**.
- · Si ya dispone de una cuenta de noticias de Internet y desea utilizarla o cambiar su configuración, haga clic en **Usar una cuenta existente de noticias de Internet**, haga clic en el nombre de la cuenta en la lista y, a continuación, haga clic en **Siguiente**.

{button ,AL("ICW\_TRB;ICW\_OVERVIEW;ICW\_SETUP\_NEWS;ICW\_NEWS\_ACCOUNT\_NAME;ICW\_NEWS\_NAME;ICW\_NE WS\_ADDRESS;ICW\_NEWS\_SERVER")} Temas relacionados

## **Especificar el nombre de presentación de noticias de Internet**

Utilice la pantalla Su nombre para indicar al Asistente el nombre que debe aparecer en el cuadro **De** de los artículos de noticias que exponga en Internet o de los mensajes de correo electrónico que dirija a otras personas. Haga lo siguiente:

· Escriba su nombre de presentación. Puede tener hasta 255 caracteres y puede contener espacios en blanco. Puede escribir su nombre completo, un nombre de pila, un alias o cualquier otro nombre que desee.

{button ,AL("ICW\_TRB;ICW\_OVERVIEW;ICW\_SETUP\_NEWS;ICW\_NEWS\_ACCOUNT;ICW\_NEWS\_ACCOUNT\_NAME;IC W\_NEWS\_ADDRESS;ICW\_NEWS\_SERVER")} Temas relacionados

## **Especificar la dirección de correo electrónico para noticias de Internet**

Utilice la pantalla Dirección electrónica de noticias para indicar al Asistente la dirección de correo electrónico que pueden utilizar otras personas para enviarle mensajes de correo electrónico como respuesta a los artículos que exponga en Internet. El proveedor de servicios de Internet le habrá asignado esta dirección. Haga lo siguiente:

· Escriba su dirección de correo electrónico.

{button ,AL("ICW\_TRB;ICW\_OVERVIEW;ICW\_SETUP\_NEWS;ICW\_NEWS\_ACCOUNT;ICW\_NEWS\_ACCOUNT\_NAME;IC W\_NEWS\_NAME;ICW\_NEWS\_SERVER")} Temas relacionados

## **Especificar la información sobre el servidor de noticias de Internet**

Utilice la pantalla Nombre del servidor de noticias para facilitar al Asistente información acerca del servidor (llamado servidor NNTP) que utiliza el proveedor de servicios Internet (ISP) para procesar los artículos de noticias. Haga lo siguiente:

- · Escriba el nombre del servidor de noticias (NNTP).
- · Si su ISP requiere que inicie una sesión en el servidor de noticias, active la casilla de verificación y haga clic en **Siguiente**. Si no es así, asegúrese de que la casilla de verificación esté desactivada y haga clic en **Siguiente**.

{button ,AL("ICW\_TRB;ICW\_OVERVIEW;ICW\_SETUP\_NEWS;ICW\_NEWS\_ACCOUNT;ICW\_NEWS\_ACCOUNT\_NAME;IC W\_NEWS\_NAME;ICW\_NEWS\_ADDRESS;ICW\_NEWS\_LOGON")} Temas relacionados

# **Especificar un nombre de cuenta de noticias de Internet**

Su cuenta de noticias de Internet contiene las opciones que se usan para leer y exponer artículos en Internet. Estas opciones se agrupan y se almacenan en su PC. Puede utilizar la pantalla Nombre de la cuenta de noticias de Internet para indicar al Asistente una etiqueta y asociarla a la configuración de noticias de Internet que está creando. Haga lo siguiente:

· Escriba un nombre de cuenta de noticias de Internet. Este nombre puede tener hasta 255 caracteres, y puede contener cualquier carácter, excepto la barra inversa ( \ ). Puede usar el nombre de su proveedor de servicios Internet o cualquier otro nombre que desee. El nombre de cuenta puede coincidir o no con el nombre de conexión de acceso telefónico o el nombre de correo de Internet (si existe).

{button ,AL("ICW\_TRB;ICW\_OVERVIEW;ICW\_SETUP\_NEWS;ICW\_NEWS\_ACCOUNT;ICW\_NEWS\_NAME;ICW\_NEWS\_A DDRESS;ICW\_NEWS\_SERVER")} Temas relacionados

## **Cambiar la configuración de la cuenta de noticias de Internet**

Utilice esta pantalla para especificar si desea cambiar la configuración de la cuenta de noticias de Internet seleccionada. Siga uno de estos procedimientos:

- · Si desea cambiar la configuración de la cuenta de noticias de Internet seleccionada, haga clic en **Sí** y, a continuación, haga clic en **Siguiente**. Podrá cambiar los datos siguientes:
	- · Nombre de la cuenta de noticias de Internet
	- · Dirección de correo electrónico y nombre de presentación de noticias de Internet
	- · Nombre del servidor de noticias
	- · Información de inicio de sesión en el servidor de noticias, si es necesario
- · Si desea utilizar la cuenta de noticias de Internet seleccionada sin cambiar su configuración, haga clic en **No** y, a continuación, haga clic en **Siguiente**.

{button ,AL("ICW\_TRB;ICW\_OVERVIEW;ICW\_SETUP\_NEWS;ICW\_NEWS\_ACCOUNT;ICW\_NEWS\_ACCOUNT\_NAME;IC W\_NEWS\_NAME;ICW\_NEWS\_ADDRESS;ICW\_NEWS\_SERVER;ICW\_NEWS\_LOGON")} Temas relacionados

#### **Configurar un servicio de directorio de Internet**

Para configurar un servicio de directorio de Internet, es necesario que su proveedor de servicios Internet (ISP) ofrezca un servicio de directorio. Para configurarlo, el Asistente le pedirá los datos indicados a continuación. Si desea más información, haga clic en un botón de la lista:

{button ,JI(`>proc4',`ICW\_LDAP\_SERVER')} Nombre de servidor de directorio de Internet (LDAP)

- {button ,JI(`>proc4',`ICW\_LDAP\_LOGON')} Información de inicio de sesión en el servidor de directorio de Internet, si es necesario
- {button ,JI(`>proc4',`ICW\_LDAP\_RESOLVE')} Indicación de si desea comprobar las direcciones de correo electrónico con este servicio de directorio
- {button ,JI(`>proc4',`ICW\_LDAP\_ACCOUNT\_NAME')} Nombre descriptivo para este servicio de directorio de Internet

{button ,AL("ICW\_TRB;ICW\_OVERVIEW;ICW\_SETUP\_OPTIONS;ICW\_SETUP\_MANUAL;ICW\_LDAP\_ACCOUNT;ICW\_LDA P\_ACCOUNT\_NAME;ICW\_LDAP\_SERVER;ICW\_LDAP\_LOGON;ICW\_LDAP\_RESOLVE")} Temas relacionados

#### **Especificar un servicio de directorio de Internet**

El proveedor de servicios Internet utiliza un servidor de directorio de Internet para facilitarle información y direcciones de correo electrónico para los destinatarios de los mensajes de correo. El Asistente para la conexión a Internet ha detectado que ya hay configurado un servidor de directorio de Internet en su PC. Utilice la pantalla Servicio de directorio de Internet para especificar si desea configurar un nuevo servicio de directorio de Internet o utilizar uno existente. Siga uno de estos procedimientos:

- · Si va a configurar un nuevo servicio de directorio de Internet, o si tiene dudas sobre el servidor que debe utilizar, elija la opción **Configurar un nuevo servicio de directorio** y haga clic en **Siguiente**.
- · Si ya dispone de un servidor de directorio de Internet y desea cambiar su configuración, haga clic en **Modificar un servicio de directorio existente**, haga clic en el servidor en la lista y, por último, haga clic en **Siguiente**.

{button ,AL("ICW\_TRB;ICW\_OVERVIEW;ICW\_SETUP\_OPTIONS;ICW\_SETUP\_MANUAL;ICW\_SETUP\_LDAP;ICW\_LDAP\_A CCOUNT;ICW\_LDAP\_SERVER;ICW\_LDAP\_LOGON;ICW\_LDAP\_RESOLVE")} Temas relacionados

## **Especificar la información del servidor de directorio de Internet**

Utilice la pantalla Nombre del servidor de directorios para facilitar al Asistente información acerca del servidor (llamado servidor LDAP) que utiliza su proveedor de servicios Internet (ISP) para comprobar las direcciones de los destinatarios de correo electrónico. Haga lo siguiente:

- · Escriba el nombre del servidor de servicio de directorio (LDAP) de Internet.
- · Si su ISP requiere que inicie una sesión en el servidor LDAP, active la casilla de verificación y haga clic en **Siguiente**. Si no es así, asegúrese de que la casilla de verificación esté desactivada y haga clic en **Siguiente**.

{button ,AL("ICW\_TRB;ICW\_OVERVIEW;ICW\_SETUP\_OPTIONS;ICW\_SETUP\_MANUAL;ICW\_SETUP\_LDAP;ICW\_LDAP\_A CCOUNT;ICW\_LDAP\_ACCOUNT\_NAME;ICW\_LDAP\_LOGON;ICW\_LDAP\_RESOLVE")} Temas relacionados

## **Especificar la información de inicio de sesión en el servicio de directorio de Internet**

Utilice la pantalla Inicio de sesión del servidor de directorios para especificar si su proveedor de servicios Internet (ISP) utiliza Autenticación de contraseña segura (SPA). Si no es así, use esta pantalla para indicar el nombre de cuenta LDAP (o nombre de usuario LDAP) y la contraseña que emplea para iniciar una sesión en el ISP con el fin de tener acceso al servidor de directorio de Internet. Siga uno de estos procedimientos:

- · Si el ISP no utiliza SPA, haga clic en **Iniciar sesión utilizando** y escriba su nombre de cuenta (o de usuario) LDAP y la contraseña. Si tiene dudas, póngase en contacto con el ISP.
- · Si el ISP utiliza SPA, haga clic en **Iniciar sesión usando autentificación de contraseña segura (SPA)** y, a continuación, haga clic en **Siguiente**. De este modo tendrá que indicar su nombre de cuenta LDAP al iniciar una sesión.

{button ,AL("ICW\_TRB;ICW\_OVERVIEW;ICW\_SETUP\_OPTIONS;ICW\_SETUP\_MANUAL;ICW\_SETUP\_LDAP;ICW\_LDAP\_A CCOUNT;ICW\_LDAP\_ACCOUNT\_NAME;ICW\_LDAP\_SERVER;ICW\_LDAP\_RESOLVE")} Temas relacionados

#### **Comprobar las direcciones de correo electrónico con el servicio de directorio de Internet**

Puede usar la pantalla Comprobar direcciones electrónicas para especificar si desea que el programa de correo electrónico o de noticias compruebe en este servicio de directorio de Internet las direcciones y otra información sobre los destinatarios de sus mensajes de correo electrónico. No está limitado a usar un único servicio de directorio de Internet para comprobar los mensajes. Posteriormente podrá cambiar las propiedades de este servicio de directorio de Internet a través de su programa de noticias o correo de Internet.

- · Para comprobar las direcciones de correo electrónico con este servicio de directorio de Internet, haga clic en **Sí** y, después, haga clic en **Siguiente**.
- · Para no comprobar las direcciones con este servicio de directorio de Internet, haga clic en **No** y, a continuación, haga clic en **Siguiente**.

{button ,AL("ICW\_TRB;ICW\_OVERVIEW;ICW\_SETUP\_OPTIONS;ICW\_SETUP\_MANUAL;ICW\_SETUP\_LDAP;ICW\_LDAP\_A CCOUNT;ICW\_LDAP\_ACCOUNT\_NAME;ICW\_LDAP\_SERVER;ICW\_LDAP\_LOGON")} Temas relacionados

#### **Especificar un nombre de servicio de directorio de Internet**

Las opciones de configuración de su servicio de directorio de Internet se agrupan y se almacenan en su PC bajo un nombre. Utilice la pantalla Nombre descriptivo para indicar al Asistente una etiqueta para las opciones del servicio de directorio de Internet que está configurando. Haga lo siguiente:

· Escriba un nombre de servicio de directorio de Internet. Este nombre puede tener hasta 255 caracteres y puede contener cualquier carácter excepto la barra inversa ( \ ). Puede usar el nombre del servidor de directorio de Internet o cualquier otro nombre que desee.

{button ,AL("ICW\_TRB;ICW\_OVERVIEW;ICW\_SETUP\_OPTIONS;ICW\_SETUP\_MANUAL;ICW\_SETUP\_LDAP;ICW\_LDAP\_A CCOUNT;ICW\_LDAP\_SERVER;ICW\_LDAP\_LOGON;ICW\_LDAP\_RESOLVE")} Temas relacionados

## **Cambiar la configuración de la cuenta de servicio de directorio de Internet**

Utilice esta pantalla para especificar si desea cambiar la configuración de la cuenta de servicio de directorio de Internet seleccionada. Siga uno de estos procedimientos:

- · Si desea cambiar las opciones de configuración de la cuenta de servicio de directorio de Internet que ha seleccionado, haga clic en **Sí** y, a continuación, haga clic en **Siguiente**. Puede modificar los datos siguientes:
	- · Servidor del servicio de directorio de Internet
	- · Nombre de cuenta del servicio de directorio
	- · Indicación de si los nombres de correo electrónico se comprueban o no con este servicio de directorio
- · Si desea utilizar la cuenta de servicio de directorio de Internet que ha seleccionado sin modificar su configuración, haga clic en **No** y, después, haga clic en **Siguiente**.

{button ,AL("ICW\_TRB;ICW\_OVERVIEW;ICW\_SETUP\_OPTIONS;ICW\_SETUP\_MANUAL;ICW\_SETUP\_LDAP;ICW\_LDAP\_A CCOUNT;ICW\_LDAP\_SERVER;ICW\_LDAP\_LOGON;ICW\_LDAP\_RESOLVE")} Temas relacionados

# **Completar la configuración**

El Asistente para la conexión a Internet ha terminado de recopilar información y está preparado para completar la configuración solicitada. Para completar la configuración y cerrar el Asistente, haga clic en **Finalizar**.

Si desea crear configuraciones adicionales, puede iniciar de nuevo el Asistente para la conexión a Internet. Para ello, haga clic en el botón **Inicio**, señale a **Programas**, luego a **Internet Explorer** y, por último, haga clic en **Asistente para la conexión a Internet**.

{button ,AL("ICW\_TRB;ICW\_OVERVIEW;ICW\_SETUP\_OPTIONS")} Temas relacionados

Una vez que se haya conectado a Internet y disponga de una cuenta, es posible que precise un software especial para poder usar las características disponibles en Internet. Estos son algunos ejemplos de software para Internet:

- · Un explorador para ver World Wide Web
- · Un lector de noticias para leer y exponer mensajes en grupos de noticias y boletines electrónicos
- · Software de conversación para participar en conversaciones en línea
- · Un programa de correo para enviar y recibir correo electrónico

Un proveedor de servicios Internet (ISP) mantiene un servidor conectado directamente a Internet. Para conectar su PC a Internet, puede utilizar un módem para llamar a este servidor. A cambio de este servicio, el proveedor le cobrará el tiempo que dedique a utilizar Internet.

Internet es un conjunto de redes de equipos que conecta millones de sistemas de todo el mundo, incluido el que tiene sobre la mesa. También es una vasta fuente de información que se modifica y expande constantemente. Desde su creación en los años 70 ha crecido exponencialmente y actualmente la usan millones de personas, desde instituciones comerciales y académicas hasta consumidores individuales.

Una vez que se haya conectado a Internet, tendrá acceso a un enorme caudal de información, como páginas de World Wide Web, grupos de noticias (BBS), boletines e información meteorológica, software y juegos.